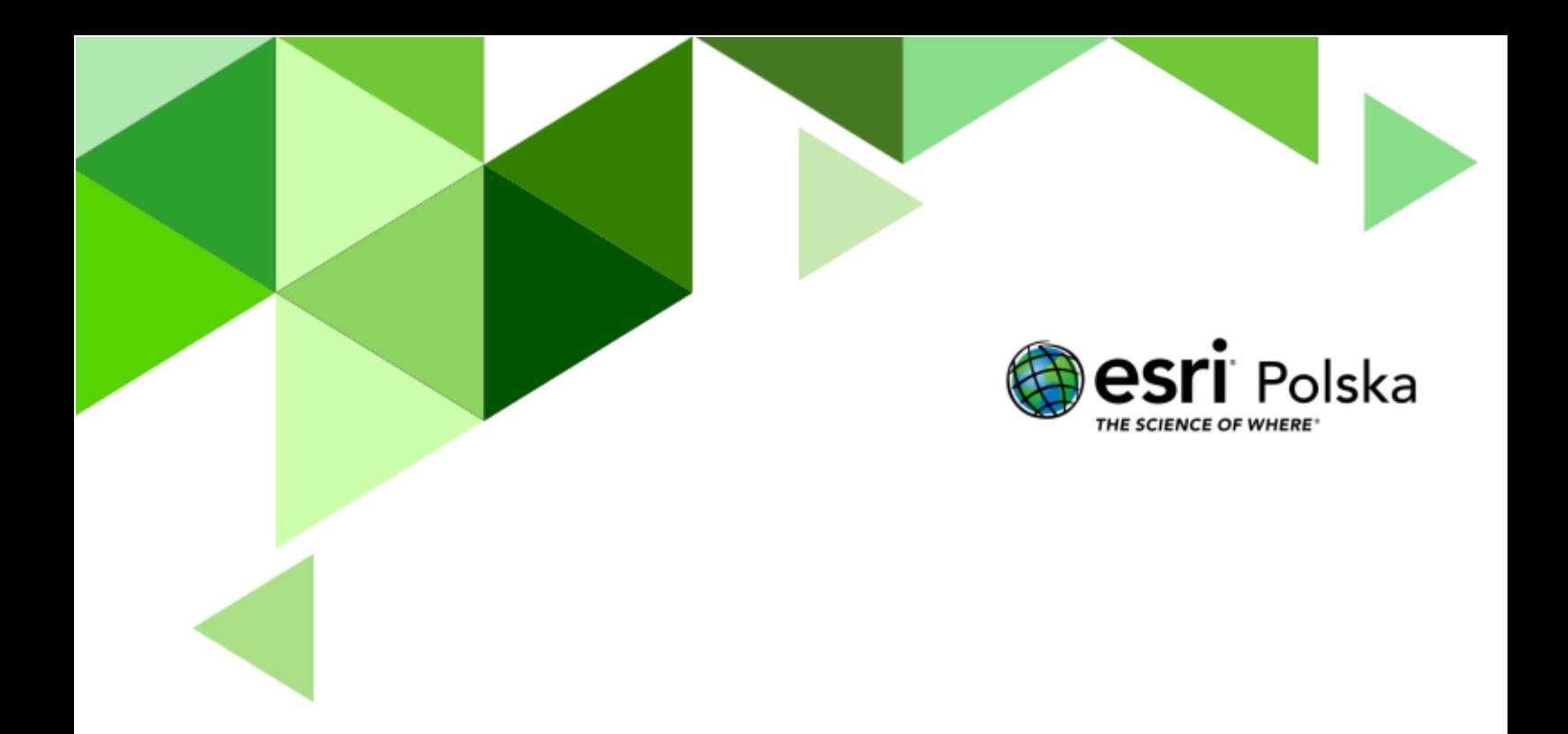

Geografia

#### **Narzędzia:** ArcGIS Online

**Materiały (dane):** Dostarczone wraz z lekcją w serwisie ArcGIS Online **Cel:** Zapoznanie się z tematem satelitarnych obrazów Ziemi i pojęciem teledetekcji.

#### **1. Wstęp**

W erze dużego zapotrzebowania na aktualne dane oraz automatyzacji procesu zbierania informacji jednym z najważniejszych źródeł informacji w geografii stają się zdjęcia satelitarne i lotnicze. Obrazy satelitarne są pozyskiwane przy użyciu odpowiedniej aparatury – sensorów – umieszczonych na satelitach orbitujących wokół Ziemi. Sensory rejestrują jednocześnie promieniowanie odbite i emitowane przez powierzchnię naszego globu. Sensory rejestrują dane w kilku kanałach spektralnych, odpowiadających poszczególnym przedziałom długości fal elektromagnetycznych.

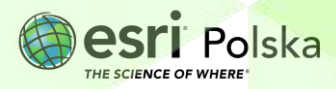

### **2. Część I**

- **1.** Otwórz mapę *Teledetekcja: archipelag Svalbard* dostępną pod adresem <https://arcg.is/1OHGnL> w serwisie ArcGIS Online.
- **2.** W oknie mapy wyświetlone jest zdjęcie satelitarne przybliżone do terenów Archipelagu Svalbard. Przyjrzyj się zawartości mapy. Sprawdź jakie warstwy zostały zamieszczone na mapie *Teledetekcja: archipelag Svalbard*. W tym celu kliknij na

**ikonę Zawartość. informacje o zawartość znajdującą się po lewej** stronie okna serwisu. Na mapie, oprócz mapy bazowej, znajdziemy warstwy zawierające dane z satelity Landsat, numeryczny model terenu oraz warstwę z poziomicami.

**UWAGA:** Jeśli na ekranie wyświetlony jest inny fragment świata, wybierz na górnym pasku

**przycisk Zakładki archi bibliot**enij **de** Drukuj v | a zmierz **du** Zakładka , a następnie wskaż zakładkę **Svalbard**.

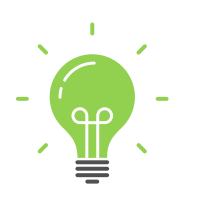

**Ciekawostka:** Niecałe trzy lata po wprowadzeniu na orbitę okołoziemską pierwszego sztucznego satelity Sputnik (1957), został wystrzelony amerykański satelita TIROS, który zapoczątkował stałe obserwacje powierzchni Ziemi prowadzone z kosmosu. Obrazy satelitarne w badaniach geograficznych zaczęto wiec używać już w latach 60. XX wieku.

**Pytanie 1:** Czy jesteś w stanie określić położenie archipelagu Svalbard na mapie świata? Do jakiego kraju należą te tereny?

- **3.** Zmień zakładkę na **Archipelag Svalbard**, aby wyświetlić obraz w przybliżeniu.
- **4.** W panelu **Zawartość** zaznacz kwadrat przy warstwie **Arktyka - Landsat**, **A** Arktyka - Landsat, aby wyświetlić zdjęcie satelitarne wykonane w innym terminie.

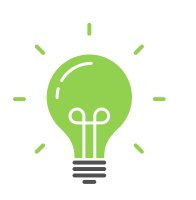

**Ciekawostka:** Jedną z wielu zalet zdjęć satelitarnych jest fakt, że są to dane zbierane od kilku dekad. Oznacza to, że mamy dostęp do danych historycznych. Poprzez porównywanie obrazów aktualnych i archiwalnych, naukowcy analizują zmiany wielu aspektów środowiska, m.in. zmiany linii brzegowej, deforestację czy "kurczenie się" lodowców bedące skutkiem ocieplenia klimatu. Przykładowo, czas rewizyty, czyli ponownego zarejestrowania obrazu danego fragmentu przez satelitę, to dla misji Landsat -16 dni.

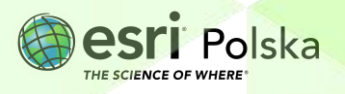

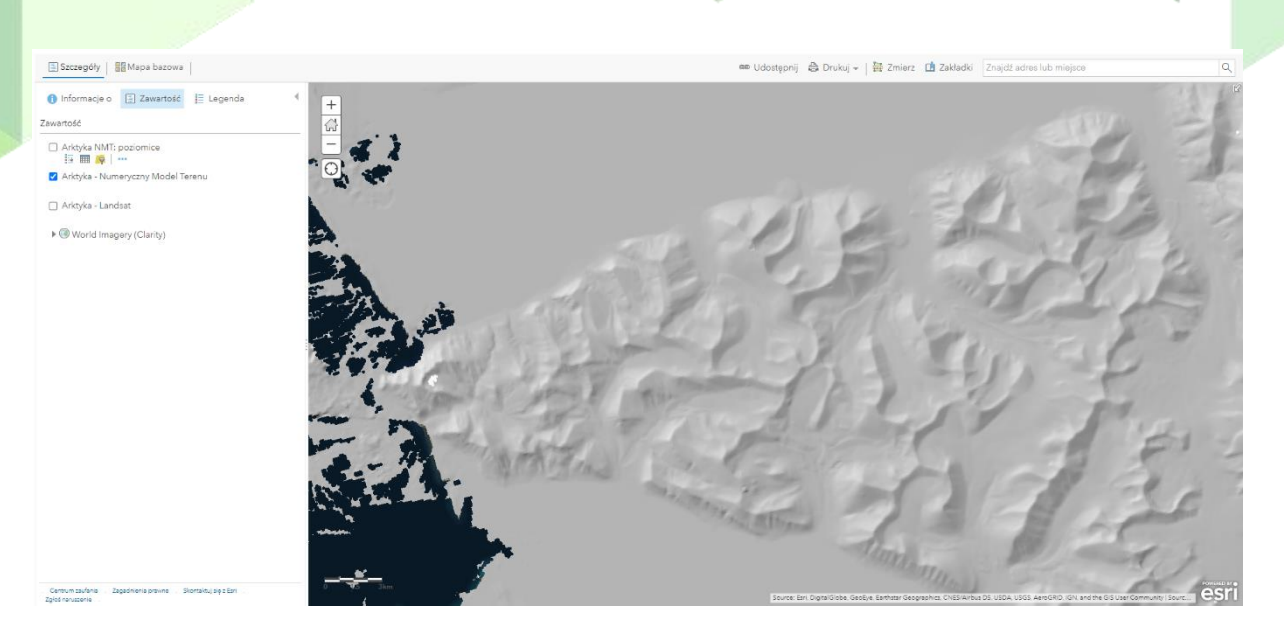

- **5.** Zmień zakładkę na **Svalbard - DEM**, aby wyświetlić numeryczny model terenu fragmentu wyspy Spitsbergen.
- **6.** Włącz wyświetlanie warstwy **Arktyka – Numeryczny Model Terenu**. W tym celu Arktyka - Numeryczny Model Terenu zaznacz kwadrat przy nazwie warstwy

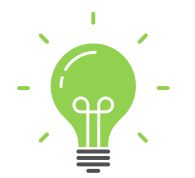

**Ciekawostka:** Numeryczny Model Terenu jest numeryczną reprezentacją powierzchni terenu umożliwiającą określenie wysokości H dowolnego punktu o znanych współrzędnych XY oraz np. odtworzenie kształtu powierzchni terenu w postaci przekrojów poziomych i pionowych.

**Wskazówka:** Użyj scrolla myszy, aby oddalić lub przybliżyć widok mapy i pokazać inne fragmenty Arktyki. Trzymając wciśnięty lewy przycisk myszy możesz przesuwać widok. Następnie wróć do zakładki *Svalbard – DEM.*

**Pytanie 2:** Jaki rodzaj mapy, którą doskonale znasz z lekcji geografii, powstaje przy wykorzystaniu Numerycznego Modelu Terenu? Podpowiedź – NMT zawiera informację o wysokości punktów.

**7.** Włącz wyświetlanie warstwy **Arktyka NMT – poziomice***,* aby wyświetlić poziomice – linie łączące punkty o tej samej wysokości.

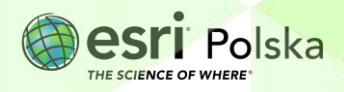

#### **3. Część II**

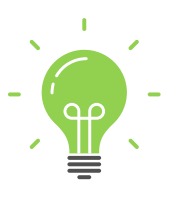

**Ciekawostka:** Teledetekcja to technologia pozyskiwania danych o obiektach, zjawiskach i procesach, które zachodzą na powierzchni ziemi, łącznie z ich późniejszym przetwarzaniem i interpretacją. Informacje uzyskuje się za pomocą urządzeń niewchodzących w bezpośredni kontakt z badanym obiektem. Za typowe pomiary teledetekcyjne uważa się te, które wykorzystują zjawisko promieniowania elektromagnetycznego. Informacja o przedmiotach jest uzyskiwana poprzez analizę przemian - odbicia, przechodzenia i pochłaniania promieniowania elektromagnetycznego.

**1.** Włącz aplikację *Lekcje edu.esri.pl - Teledetekcja: Kanały spektralne* dostępną pod adresem:<http://arcg.is/2zqYz8z>

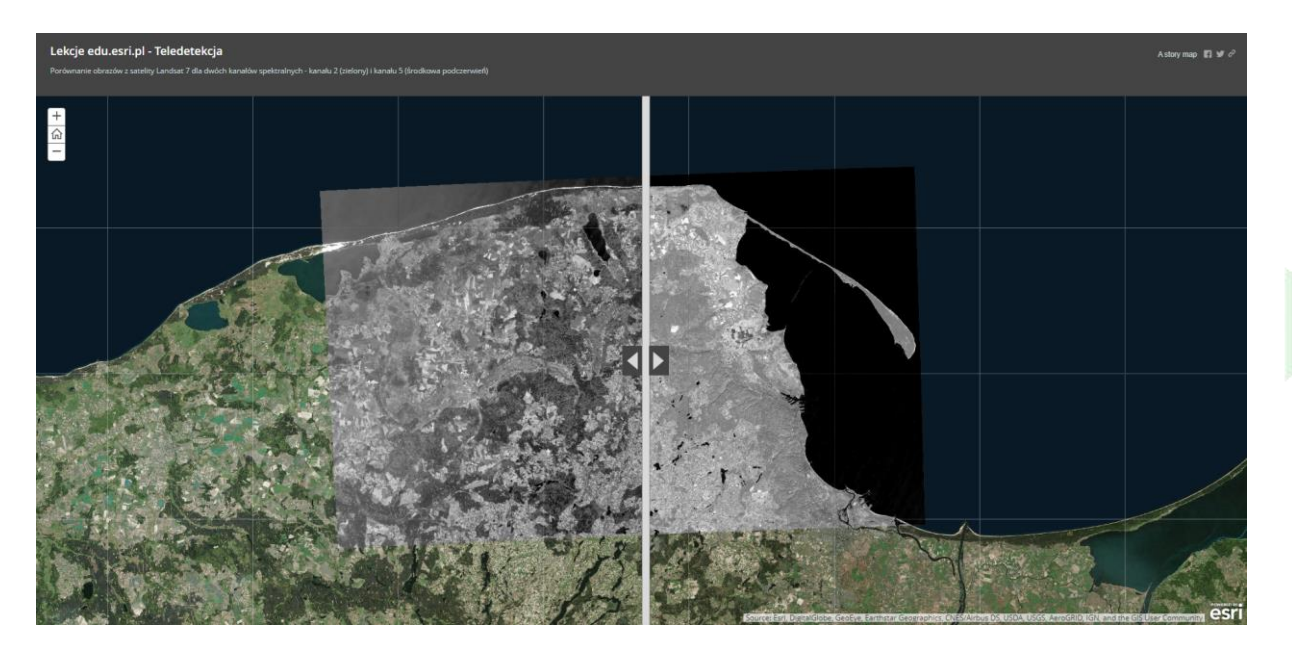

W aplikacji porównać można dwa obrazy pozyskane przez satelity z programu Landsat 7 – jedne z najbardziej znanych satelitów wykorzystywanych w badaniach środowiska geograficznego. Satelity te gromadzą dane z siedmiu kanałów rejestrowanego promieniowania elektromagnetycznego, odpowiadających odpowiednio przedziałom długości fal - światła niebieskiego, zielonego i czerwonego, podczerwieni bliskiej, środkowej (dwa kanały) i dalekiej.

W aplikacji porównano pasmo 2 (zielone, wykorzystywane w teledetekcji do odróżniania roślinności od innych typów pokrycia terenu) oraz pasmo 5 (środkowa podczerwień, wykorzystywane do określania zawartości wody w roślinach i glebie oraz odróżniania śniegu od chmur).

**2.** Przesuwaj w lewo i prawo pionową linię dzielącą obraz na pół przytrzymując wciśnięty lewy klawisz myszy.

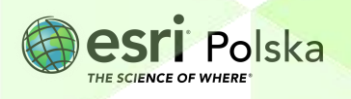

- **3.** Przybliż widok i sprawdź, jak zmienia się wizualizacja pokrycia terenu w zależności od wybranego pasma.
- **4.** Włącz aplikację *Lekcja edu.esri.pl - Teledetekcja: Kompozycje* dostępną pod adresem: [http://arcg.is/2zqJEep.](http://arcg.is/2zqJEep)

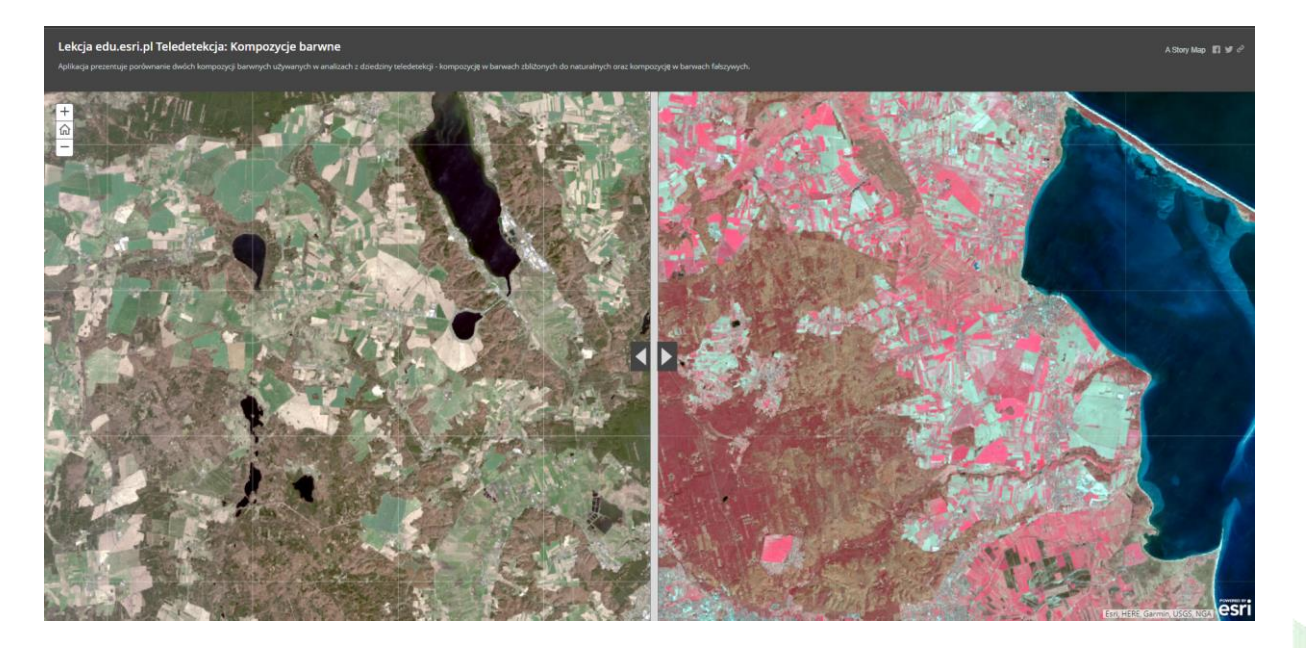

**5.** Przesuwaj w lewo i prawo pionową linię dzielącą obraz na pół przytrzymując wciśnięty lewy klawisz myszy, aby porównać dwie kompozycje barwne.

W aplikacji porównano dwie kompozycje barwne używane w analizach z dziedziny teledetekcji – kompozycję w barwach zbliżonych do naturalnych oraz kompozycję w barwach fałszywych.

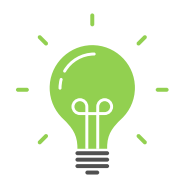

**Ciekawostka:** Technika kompozycji barwnych polega na tworzeniu obrazu kolorowego (RGB) z dowolnych trzech składowych (kanałów) obrazu wielospektralnego. Dzięki tej technice możliwe jest tworzenie obrazów zawierających więcej informacji niż obrazy w skali szarości.

**Pytanie 3:** Porównując obraz w barwach naturalnych i fałszywych spróbuj odgadnąć, jakie formy pokrycia terenu są prezentowane w kompozycji "fałszywej" (w kolorach różowym i turkusowym).

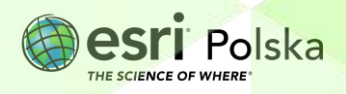

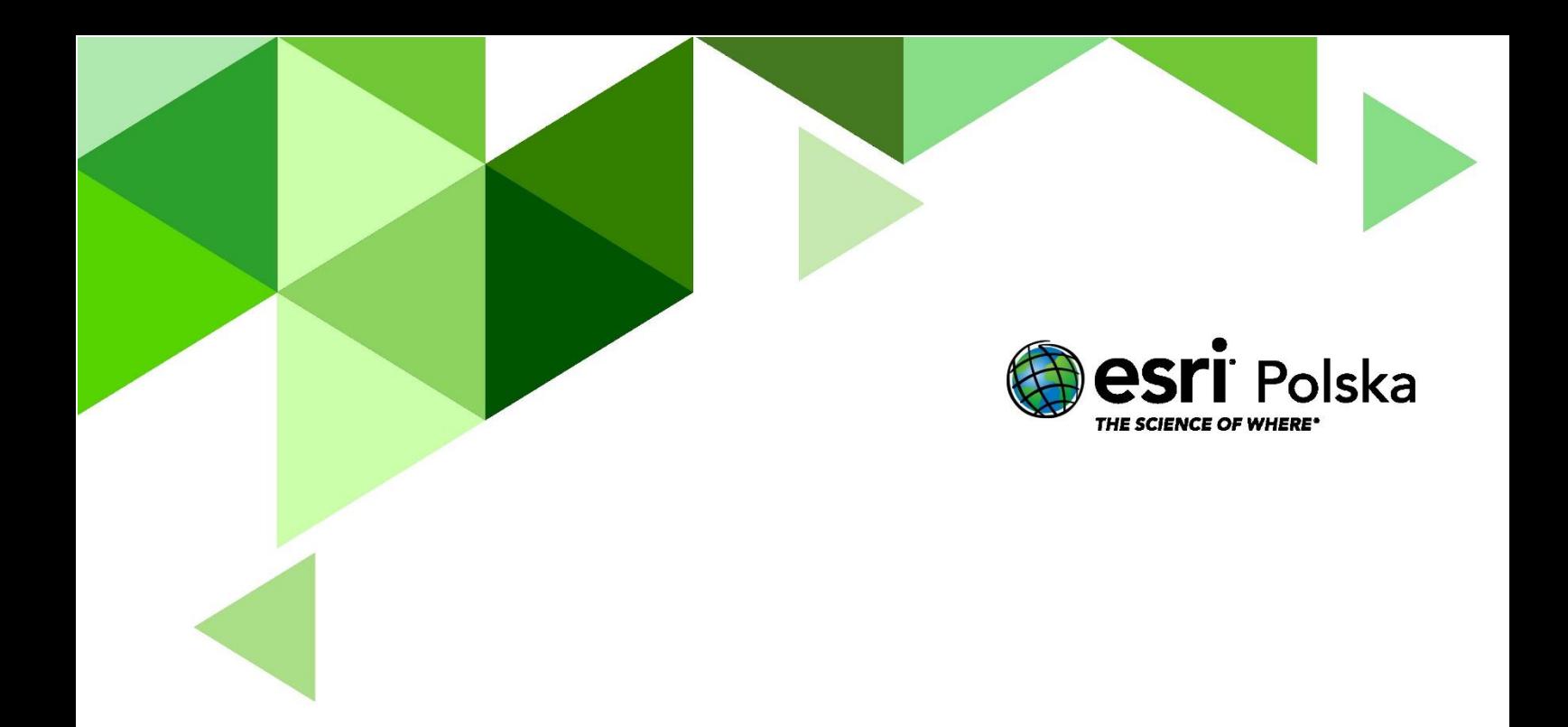

## Dziękujemy za skorzystanie z naszych materiałów.

Zespół Edukacji Esri Polska Sp. z o.o.

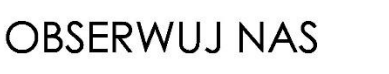

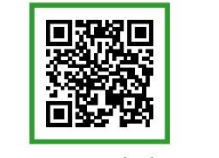

Platforma edukacyjna

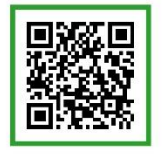

Facebook

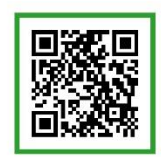

Grupa nauczycieli

# Geografia